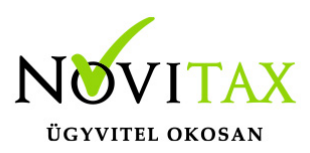

## **Számlák módosítása és sztornírozása összefoglaló**

#### **Ha a tárgyévi számla egy tárgyévi számlát módosít:**

Számlák módosítását a bizonylat fejben az "Egyéb" gombra kattintva kezdeményezheti a felhasználó. Majd a "Ctrl+F5 Számla módosítás/Sztornó" gombot használva ki kell választania a módosítandó számlát és a típusnál meg kell adnia, hogy módosítani vagy sztornírozni akarja az alap számlát.

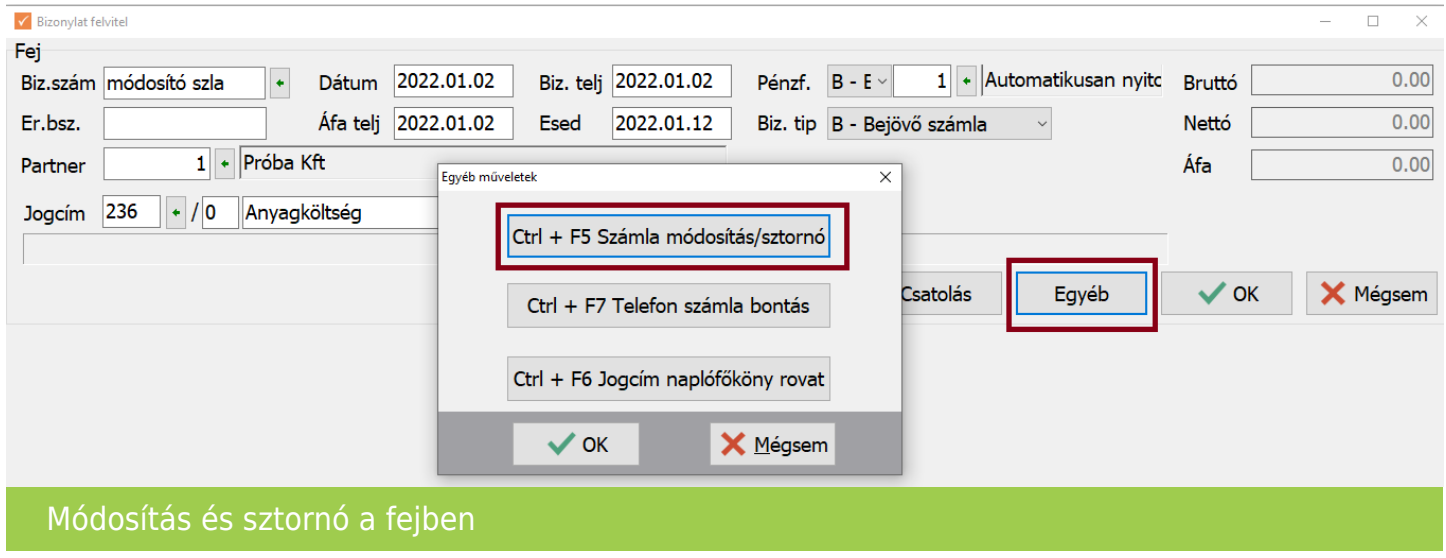

Lehetőség van megadni, hogy a bizonylat pénzügyi rendezése is megtörtént-e, illetve az alap bizonylaton szereplő tételek bemásolásra kerüljenek -e az új bizonylatba.

A tételeket a felhasználó módosíthatja, ha kérte a "Tételek bemásolása"-t.

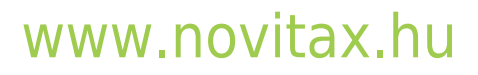

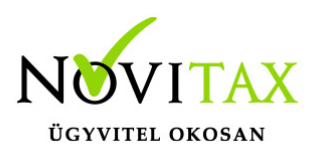

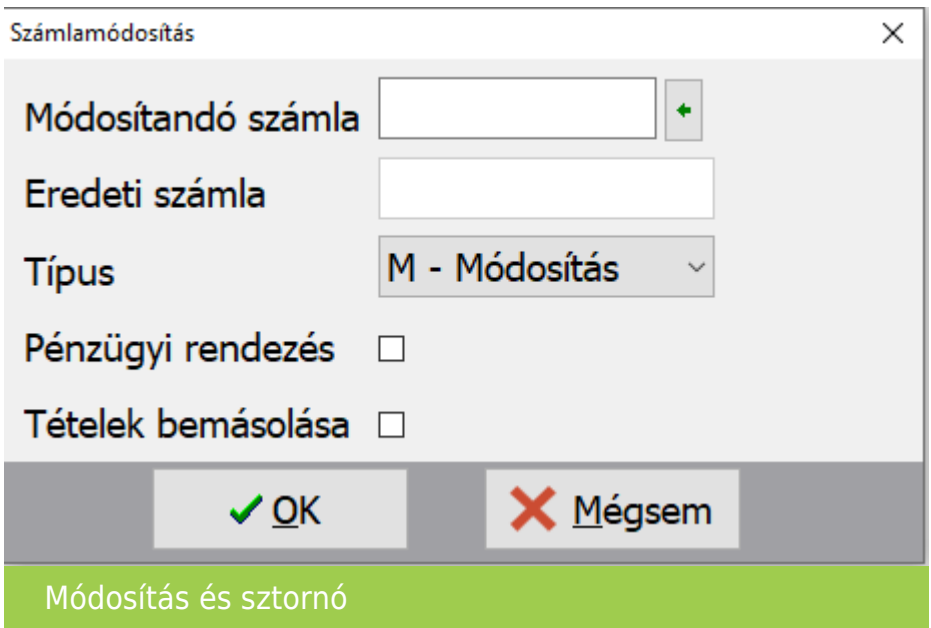

Illetve a "Minősítés"-re kattintva jelölheti a "Helyesbítés miatti adóváltozást", ha bejövő számláról van szó.

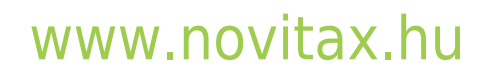

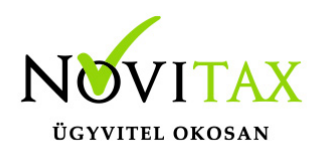

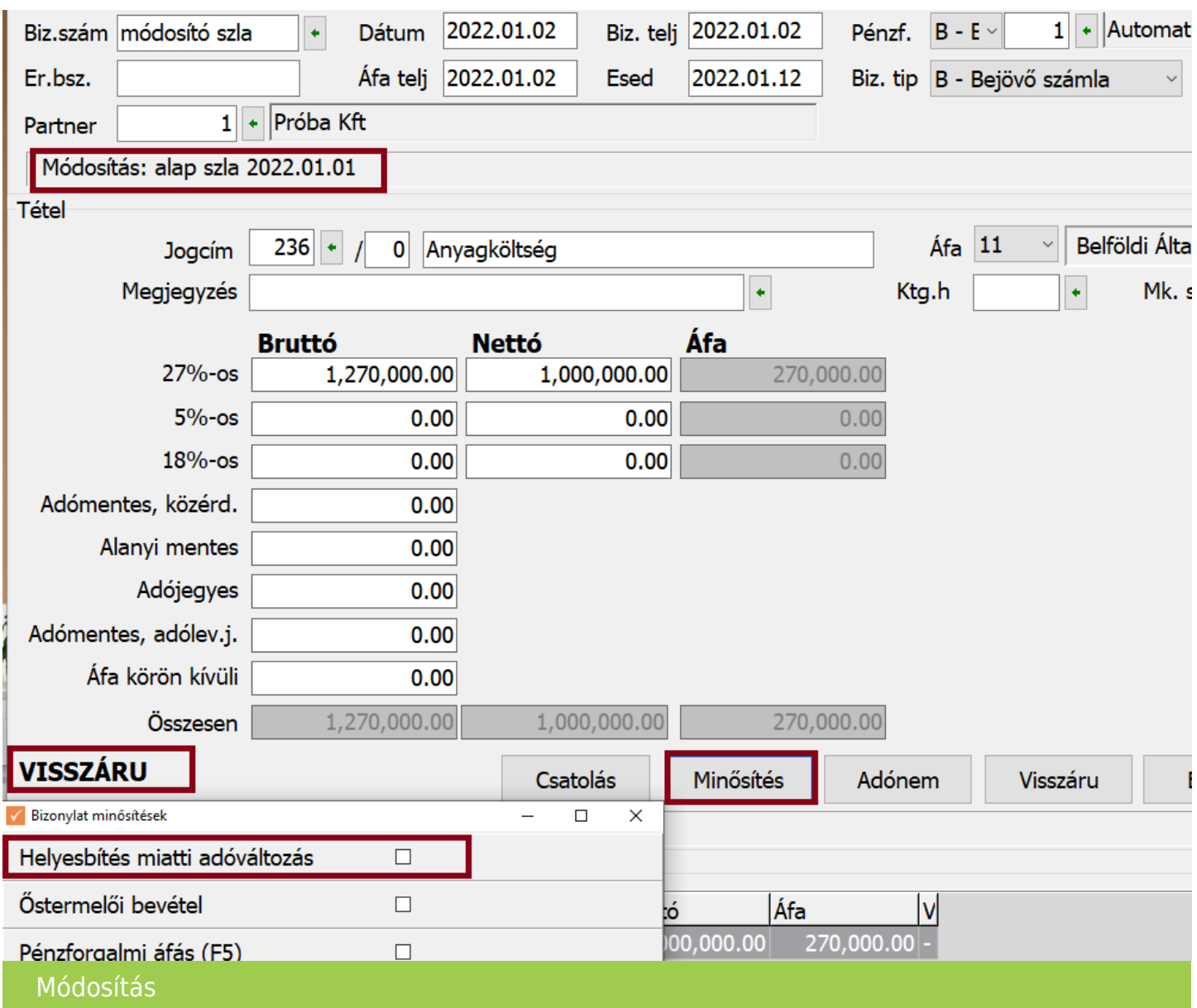

#### **Lehetőség van még nem a fejben lévő "Egyéb" gomb használatával rögzíteni módosításokat.**

Fejből a tételbe lépve a "Visszáru" gomb megnyomásával is lehetséges negatív bizonylatokat rögzíteni. Itt is lehetőség van a "Minősítés"-re kattintva jelölni a "Helyesbítés miatti adóváltozást", ha bejövő számláról van szó.

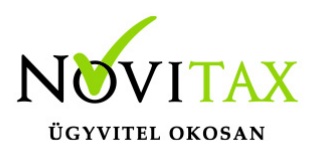

Pénztárra könyvelve a folyószámlán a program ("Azonnal kiegyenlítettek listára") kiegyenlítettnek tekinti ezt a módosító bizonylatot.

Ha a módosító számla pénzforgalmi helye "Bank", akkor a felhasználónak kell kiegyenlítenie a módosító bizonylatot is, mert ebben az esetben nincs lehetőség a "Pénzügyi rendezés" jelölésére.

A tételben az Egyéb gombra kattintva a Ctrl+F7 Helyesbítésnél kiválaszthatja a tárgyévi alap bizonylatot. (Ezzel a módszerrel csak 1 tárgyévi számla módosítható.)

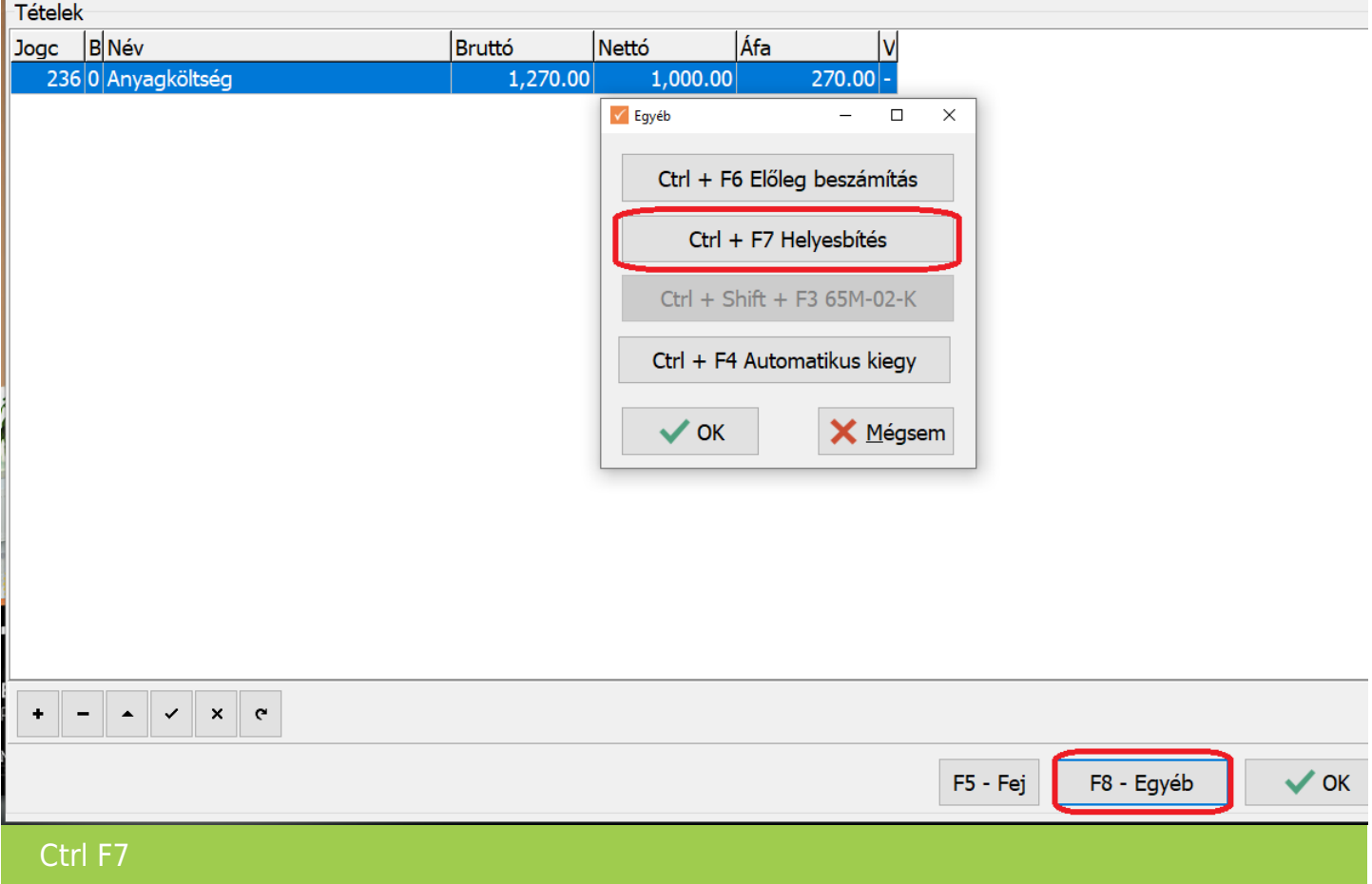

#### [www.novitax.hu](http://www.novitax.hu)

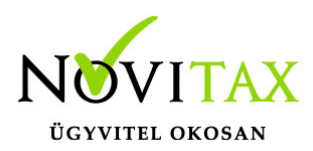

#### **Ha a tárgyévi számla több tárgyévi számlát módosít:**

Számlák módosítását a bizonylat fejben az "Egyéb" gombra kattintva kezdeményezheti a felhasználó. Majd a "Ctrl+F5 Számla módosítás/Sztornó" gombra kell kattintani. A megjelenő felületen pipálni szükséges a "Kötegelt módosító"-t.

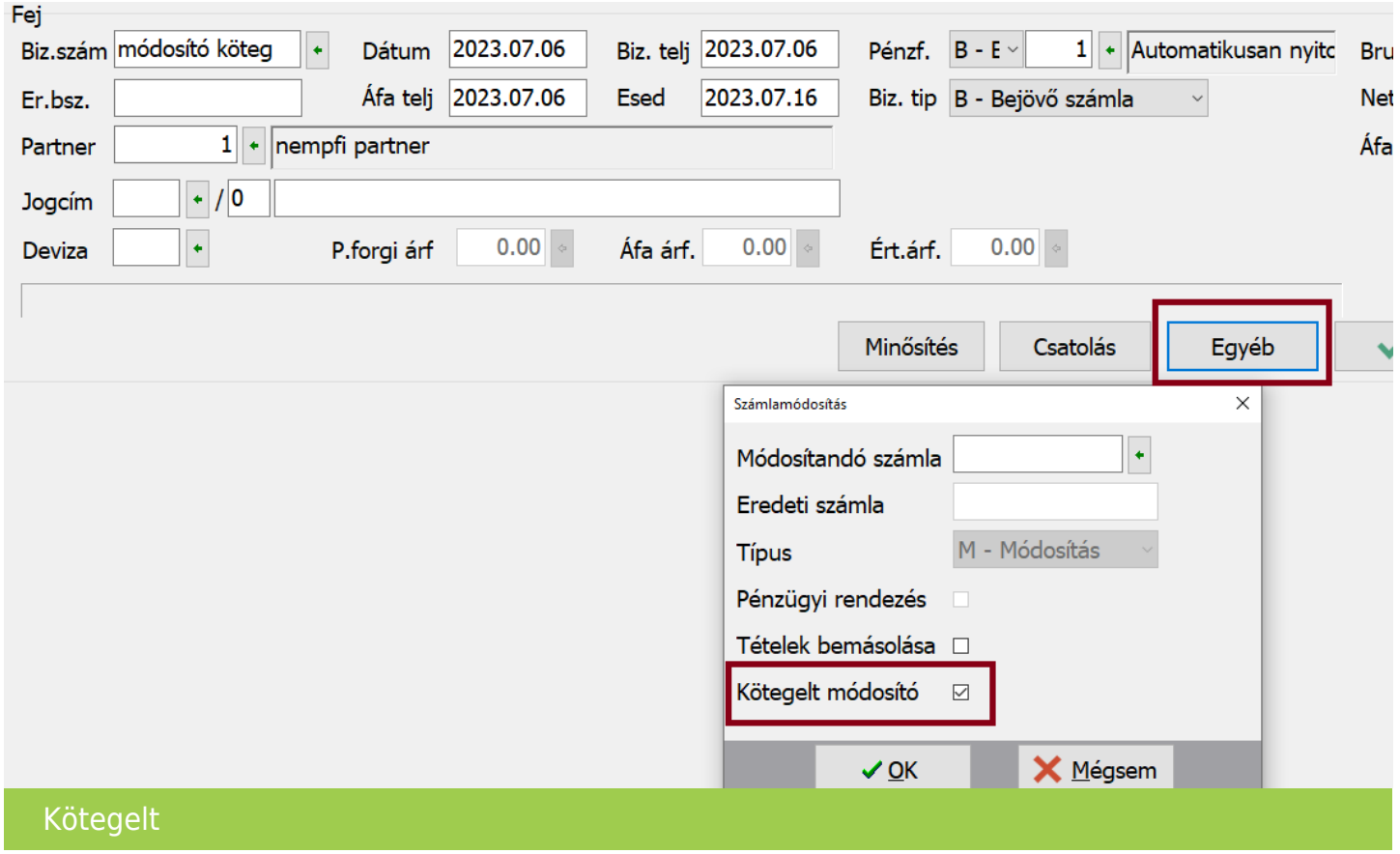

A pénzügyi rendezés nem választható a továbbiakban.

A Tételek bemásolása választható az első módosítandó számla esetében.

A felhasználó kiválaszthatja, hogy melyik számlát módosítja és jelöli a "Tételek bemásolása" lehetőséget, akkor az első kiválasztott számla tételei automatikusan bemásolódnak.

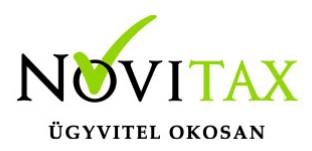

A többinél már nem választható a tételek bemásolása, azokat a tételeket a felhasználónak kell rögzítenie, és az "Alap számla" mezőnél ki kell választani az alap számlát hozzá.

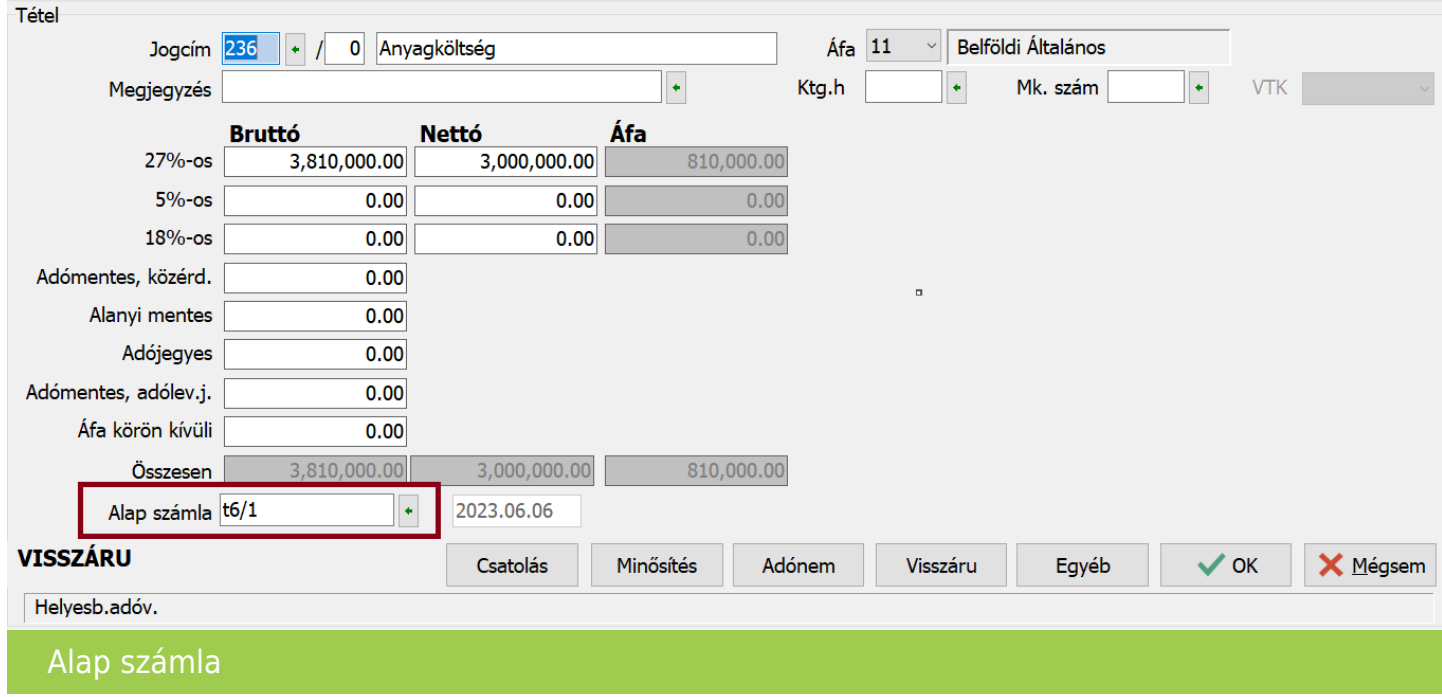

Nem szükséges módosítandó számlát választani a "Kötegelt módosító" jelölése után, a tételbe lépve és tétel rögzítés után az "Alap számla" mezőnél is hivatkozhat a felhasználó az alap számlára.

Ha az alap számlát a felhasználó már módosította (akár több módosítással is) úgy, hogy a számlalánc értéke nulla, és tovább szeretné módosítani, akkor azt úgy teheti meg, hogy a "Nyitott számlák"-tól kiveszi a pipát.

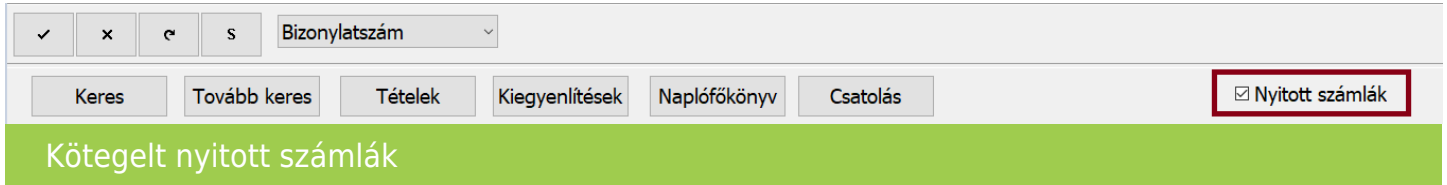

#### [www.novitax.hu](http://www.novitax.hu)

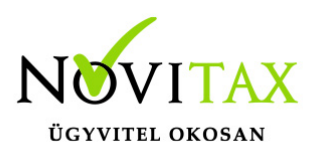

#### **Ha a tárgyévi számla egy vagy több nyitó számlát módosít, amelyek a Nyitás/Folyószámla menüpontban szerepelnek:**

Nyitás/Folyószámla menüpontba belépve és az átnyílt vagy kézzel rögzített előző évi számlát/számlákat, amelyeket a tárgyévi számlával a felhasználó módosítani szeretné kiválasztja. Tétel szinten az "Egyéb" gombon "Ctrl+Shift+F4 65M-02-K nyitó" használatával felrögzíti a módosítandó számla/számlák adóját és alapját.

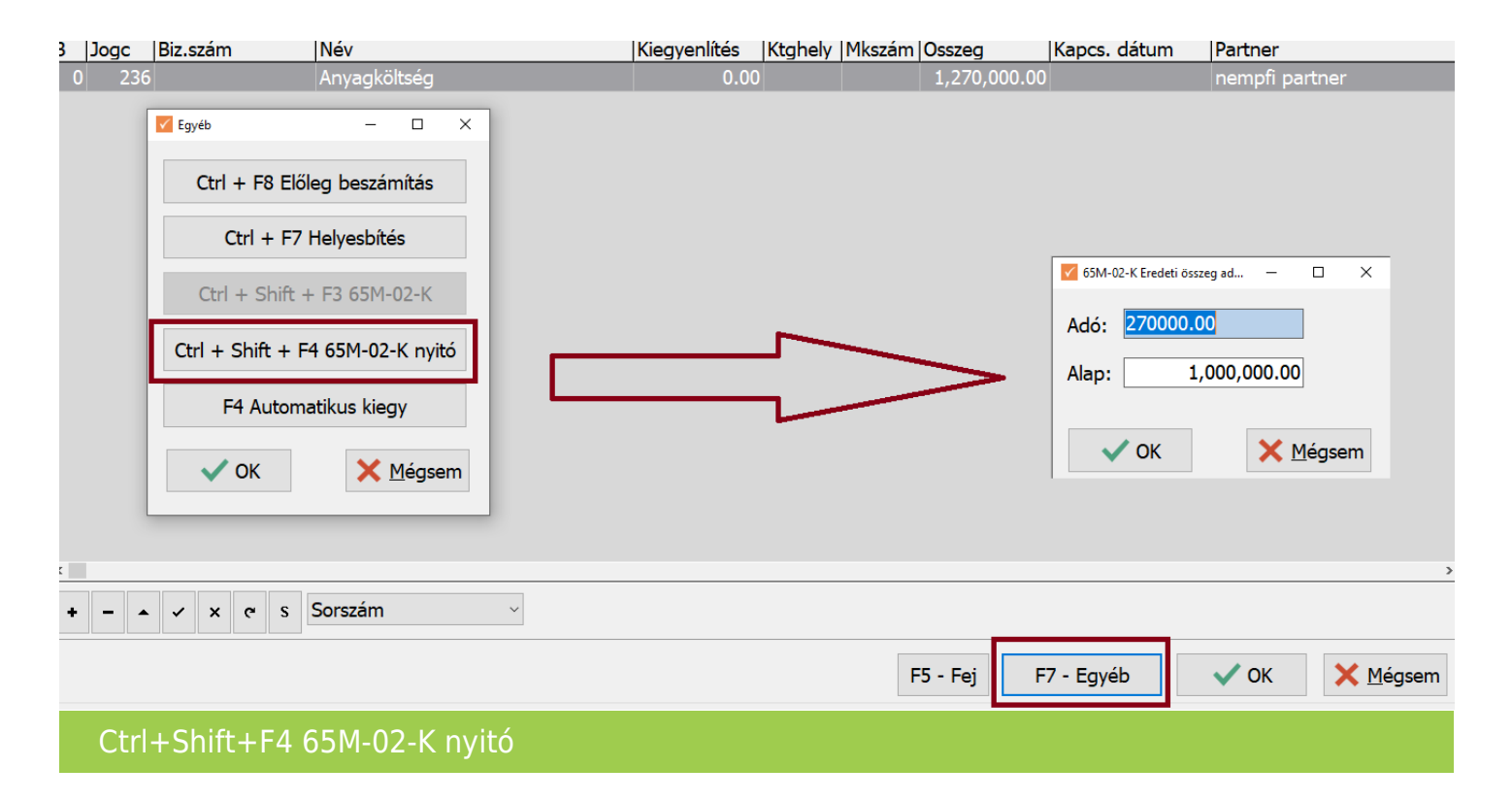

Utána kezdheti el a tárgyévi módosító bizonylat rögzítését. Ha csak 1 előző évi számlát módosít a tárgyévi számla, akkor az "Egyéb" gombra kattintva a "Ctrl+F5 Számla módosítás/Sztornó" gombot használva ki kell választania a módosítandó számlát és a típusnál meg kell adnia, hogy módosítani vagy sztornírozni akarja az alap számlát.

Ha több előző évi számlát módosít, akkor a bizonylat fejben az "Egyéb" gombra kattintva kezdeményezheti a felhasználó. Majd a "Ctrl+F5 Számla módosítás/Sztornó" gombra kell

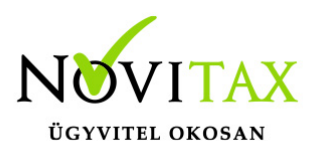

kattintani. A megjelenő felületen pipálni szükséges a "Kötegelt módosító"-t. A pénzügyi rendezés nem választható a továbbiakban.

A Tételek bemásolása választható az első módosítandó számla esetében.

A felhasználó kiválaszthatja, hogy melyik számlát módosítja és jelöli a "Tételek bemásolása" lehetőséget, akkor az első kiválasztott számla tételei automatikusan bemásolódnak.

A többinél már nem választható a tételek bemásolása, azokat a tételeket a felhasználónak kell rögzítenie, és az "Alap számla" mezőnél ki kell választani az alap számlát hozzá.

Nem szükséges módosítandó számlát választani a "Kötegelt módosító" jelölése után, a tételbe lépve és tétel rögzítés után az "Alap számla" mezőnél is hivatkozhat a felhasználó az alap számlára.

#### **Ha a tárgyévi számla egy nyitó számlát módosít, amely a Nyitás/Folyószámla menüpontban nem szerepel:**

A számla fej után a tételbe lépve lerögzíti a felhasználó a módosító tételt (F7 Visszáru-negatív érték). Lehetőség van a "Minősítés"-re kattintva jelölni a "Helyesbítés miatti adóváltozást", ha bejövő számláról van szó.

Majd az "Egyéb" gombon "Ctrl+Shift+F3 65M-02-K" használatával rögzítheti az eredeti számlát, amelyet a rögzítendő bizonylat módosít.

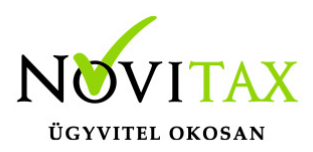

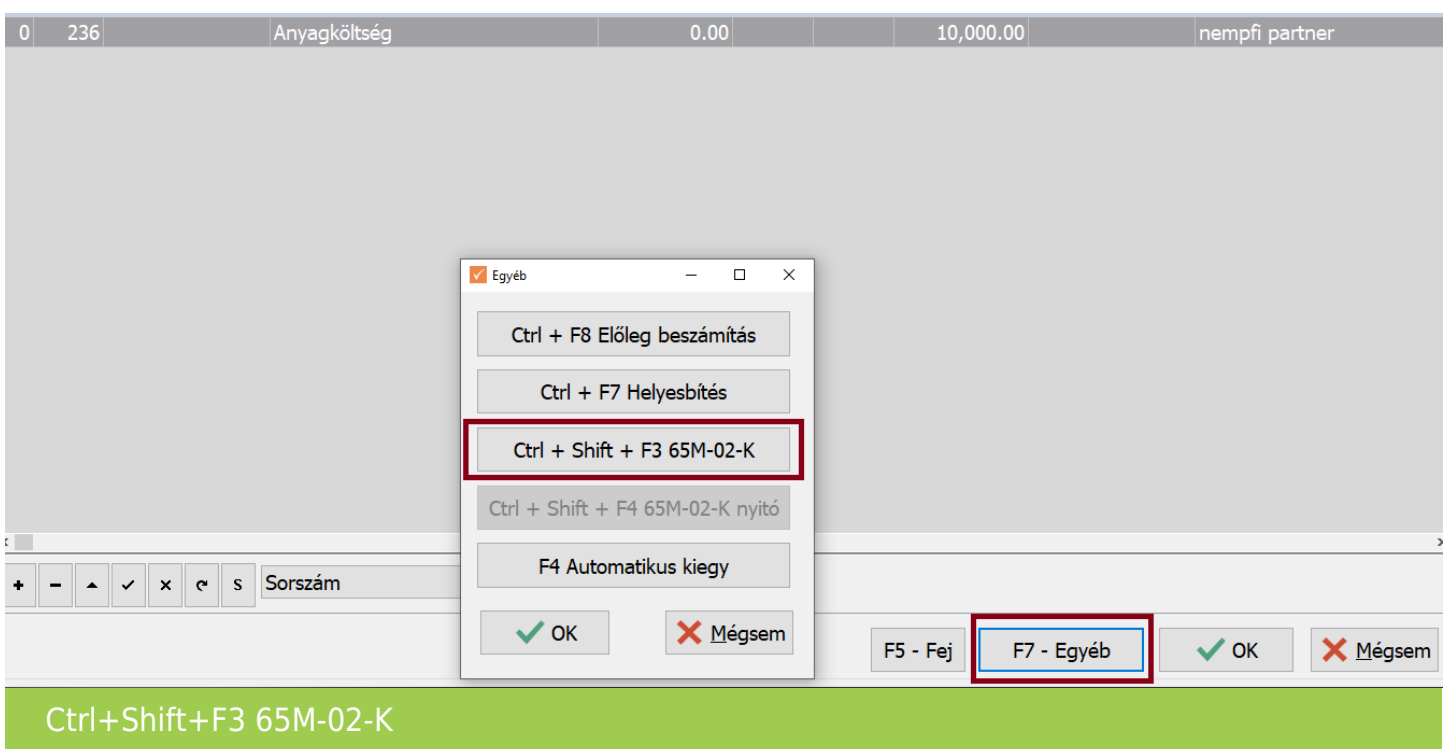

(Megadandó adatok: Bizonylat szám, Eredeti, Kelte, Teljesítés, Áfa teljesítés, Adó, Alap)

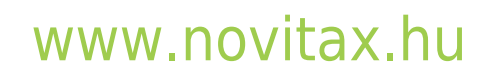

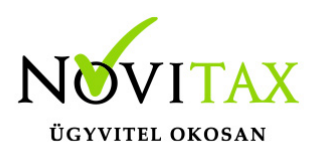

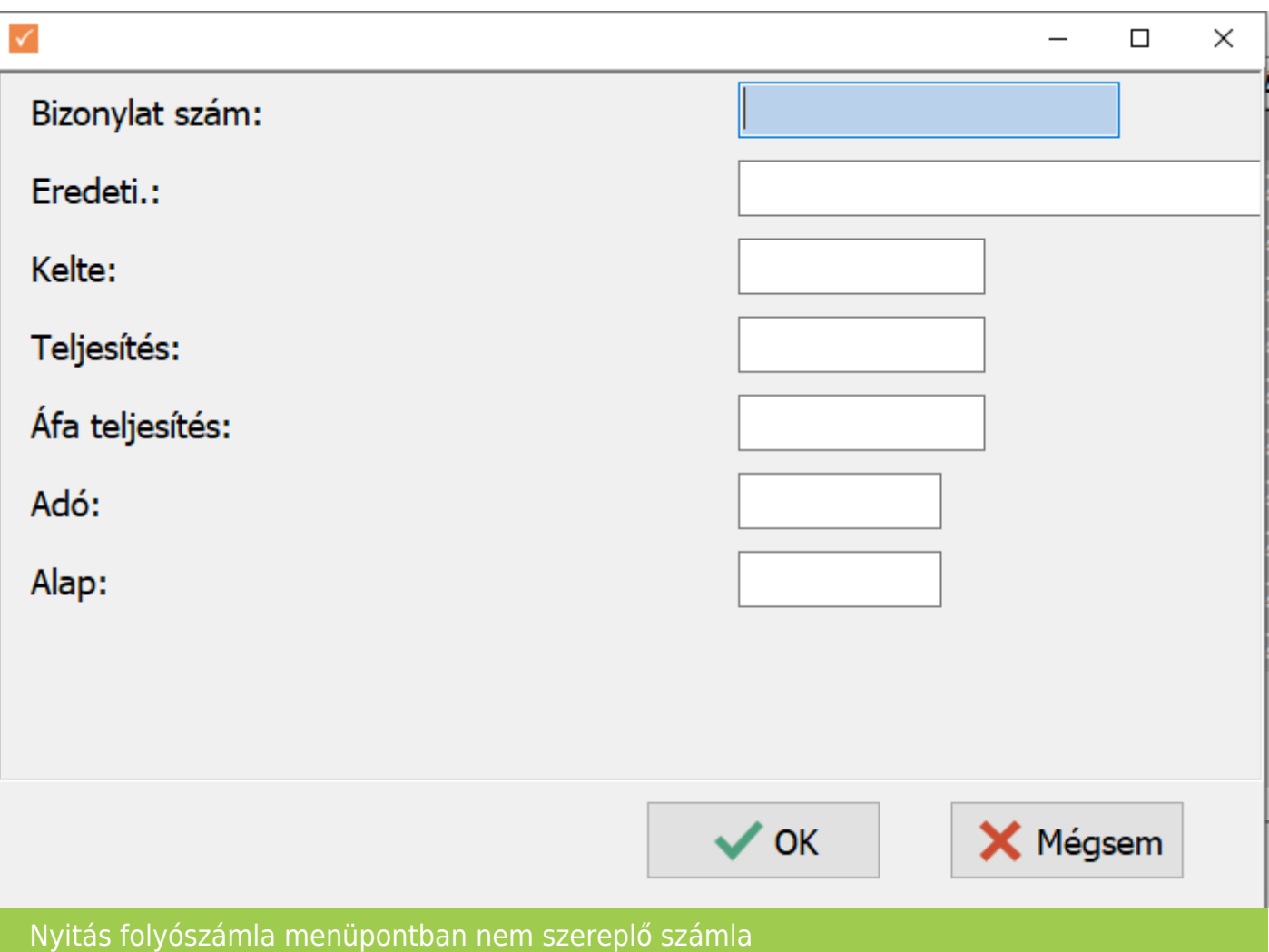

Az eredeti számla rögzítésére a "Nyitás/Külső bizonylatok (65M-02-K)" is történhet, és akkor a "Ctrl+Shift+F3 65M-02-K" gomb használatánál már nem kell az eredeti számla adatait berögzíteni, hanem csak ki kell választani.

#### **Ha a kötegelt számla több számlát módosít, és az egyik számla előző évi és nem szerepel az állományban, mint nyitó számla**

Az állományban szereplő nyitó számlára hivatkozni lehet, "Külső bizonylat"-ként. Ez a módszer csak 1 nyitó számlát tud így kezelni. Ha több nyitó számlát módosít a kötegelt számla, akkor

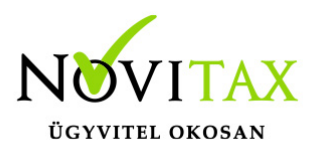

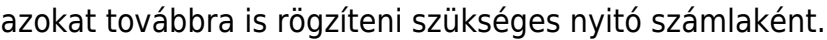

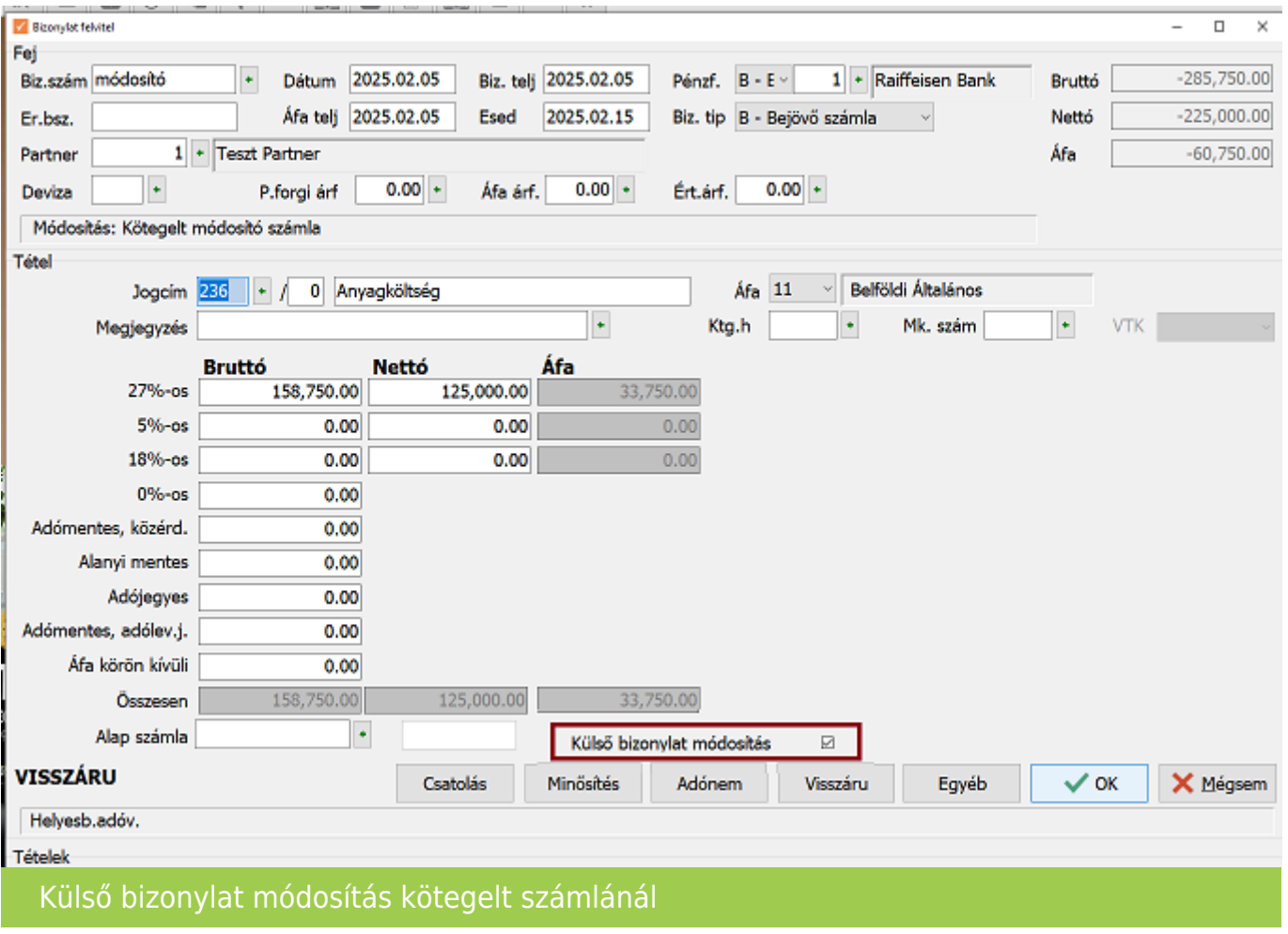

#### **Ha a tárgyévi számla egy vagy több nyitó számlát módosít és egy vagy több tárgyévi számlát is:**

Valójában az előző lehetőségek együttes alkalmazásával rögzíthetőek.

Az előző évi számláknak azonban szerepelniük kell a Nyitás/Folyószámla menüpontban.

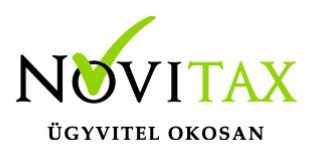

Ha a számlák nem nyíltak át előző évről, akkor a felhasználónak rögzítenie kell a kiegyenlítéssel együtt, hogy ne legyen a számla nyitott.

Az átnyílt és a felhasználó által rögzített nyitó számlák szerepelnek a Nyitás/Folyószámla menüpontban, akkor rögzíthető a módosító bizonylat. Tétel szinten az "Egyéb" gombon "Ctrl+Shift+F4 65M-02-K nyitó" használatával fel kell rögzíteni a módosítandó számla/számlák adóját és alapját.

A módosító tárgyévi bizonylat rögzítésénél a fejben az "Egyéb" gombra kattintva a "Ctrl+F5 Számla módosítás/Sztornó" -t kell választani. A megjelenő felületen pipálni szükséges a "Kötegelt módosító"-t. A pénzügyi rendezés nem választható a továbbiakban.

A Tételek bemásolása választható az első módosítandó számla esetében (akár tárgyévi akár nyitó számla.)

A felhasználó kiválaszthatja, hogy melyik számlát módosítja és jelöli a "Tételek bemásolása" lehetőséget, akkor az első kiválasztott számla tételei automatikusan bemásolódnak.

A többinél már nem választható a tételek bemásolása, azokat a tételeket a felhasználónak kell rögzítenie, és az "Alap számla" mezőnél ki kell választani az alap számlát hozzá.

Nem szükséges módosítandó számlát választani a "Kötegelt módosító" jelölése után, a tételbe lépve és tétel rögzítés után az "Alap számla" mezőnél is hivatkozhat a felhasználó az alap számlára.

Természetesen a fenti technikákat lehet alkalmazni akkor is ha egy alapbizonylatot több számla módosít.

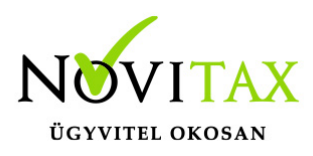

[Videó!](https://novitax.hu/2023/10/taxa-szamlak-modositasa-es-sztornirozasa-osszefoglalo/)

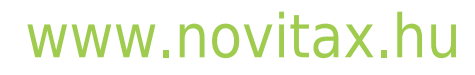